### **Operating Manual "BENNING PV Link" App**

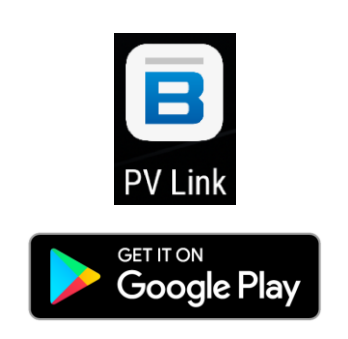

#### ==========================================================

### **Table of contents**

- **1. Registration**
- **2. Start screen**
	- **2.1 Functional elements**
- **3. Reading new measurement data**
	- **3.1 Measurements tab**
	- **3.2 Curve tab**
	- **3.3 Module Parameters tab**
	- **3.4 Additional Information tab**
	- **3.5 Storing measurement data**
- **4. NFC data transfer**
	- **4.1 Enabling NFC and GPS for Android devices**
	- **4.2 Reading measurement data from the BENNING PV 2**
- **5. Creating a PDF test report**
- **6. Settings**

### **1. Registration**

After having started the "BENNING PV Link" app for the first time, you can create a user name. Please observe that the user name used will be stated in the PDF test report as the test person and will be shown in the "Tested by:" field. You can change the user name in the settings at any time.

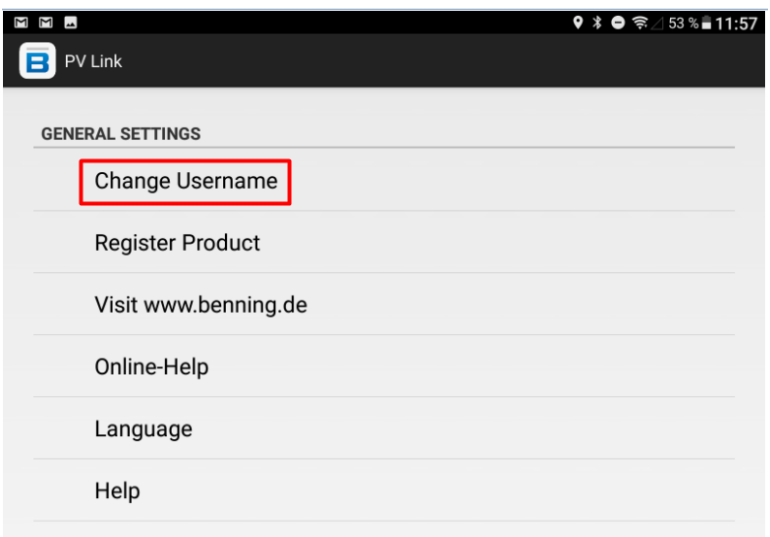

Use the "Register Product" button to register your BENNING PV 2 on the BENNING homepage. Register your BENNING PV 2 and benefit from our information service and our 24/7 service hotline.

**Phone: +49 (0) 2871/93 - 555**

#### **2. Start screen**

To familiarize with the functions of the app, the start screen includes two example measurements. All measurement data that have been read and stored are displayed in this list of measurement data.

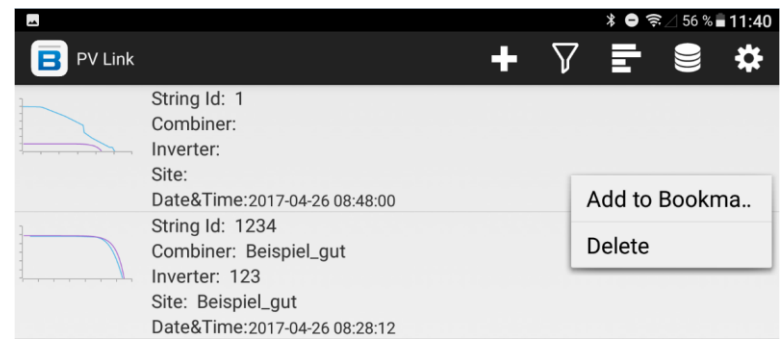

Via the start screen, you can read new measurement data from the BENNING PV 2, filter or sort measurement data, delete all existing measurement data and make various settings.

Tap an individual measurement data record to open the measurement data and view the curves. If you want to select or delete a measurement data record, tap and hold an individual measurement data record and a pop-up window appears.

> **Add to Bookmarks Delete**

### **2.1 Functional elements**

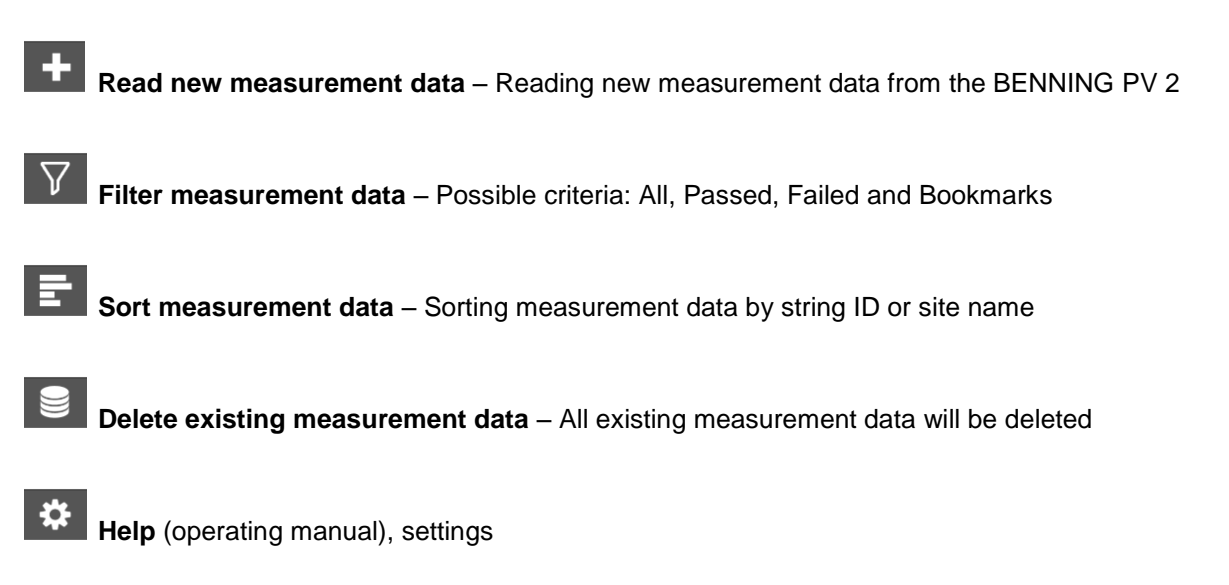

#### **3. Reading new measurement data**

Tap the **i** icon on the start screen to read a new measurement data record (I-V curve). A new view with the following tabs opens:

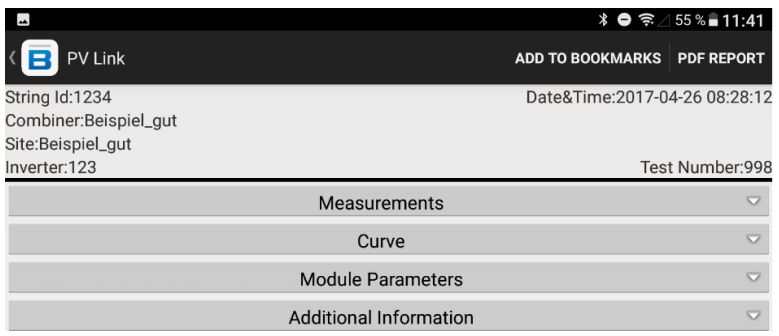

- Measurements
- Curve
- Module Parameters
- Additional Information

Chapter 4 explains how to transfer data via NFC between the BENNING PV 2 and your Android device. In the following, the functions of the individual tabs are described.

### **3.1 Measurements tab**

The following abbreviations are used in the Measurements tab:

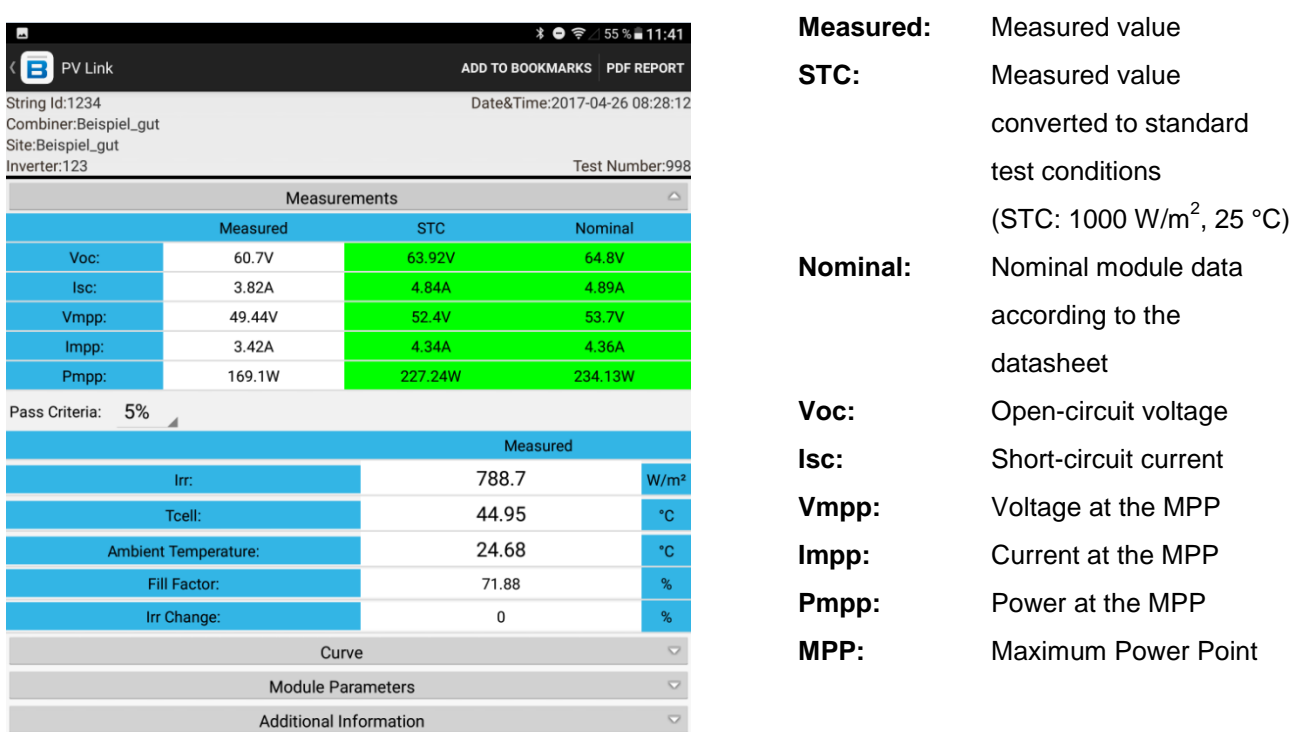

The conversion of the measured values ("Measured" column) to the values under standard test conditions (STC) is done automatically in the "STC" column. If no measured values are available for insolation and temperature, standard test conditions (STC: 1000 W/m<sup>2</sup>, 25 °C) shall serve as a basis. It is also possible to enter the insolation and temperature values into the corresponding fields later.

As soon as a PV module has been selected from the PV module database (see Module Parameters tab), the nominal module data are taken over into the "Nominal" column.

#### **Pass criteria:**

By means of the pass criteria (1 % - 10 %) you can define a percentage stating by how many percent the STC values may deviate from the nominal module data. Depending on whether the STC values fulfill the pass criteria or not, the measured values are highlighted in green or red color.

### **3.2 Curve tab**

The Curve tab opens automatically as soon as the measurement data have been read from the BENNING PV 2. Without any measurement data, the tab cannot be opened.

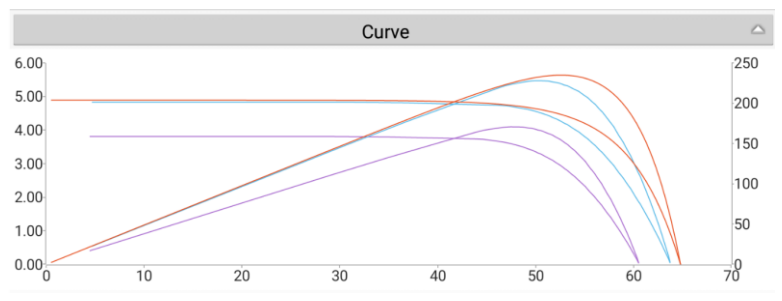

To change to the full screen mode, tap any point in the curve diagram.

In full screen mode, it is possible to show or hide individual curves via colored buttons.

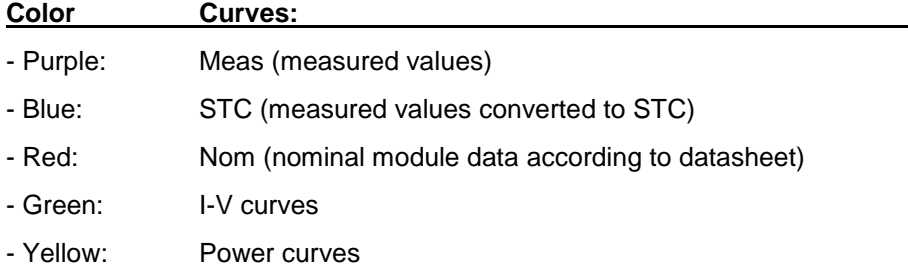

For a more detailed examination, you can pinch and zoom to enlarge a curve section and display individual current/voltage values by tapping the curve.

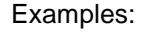

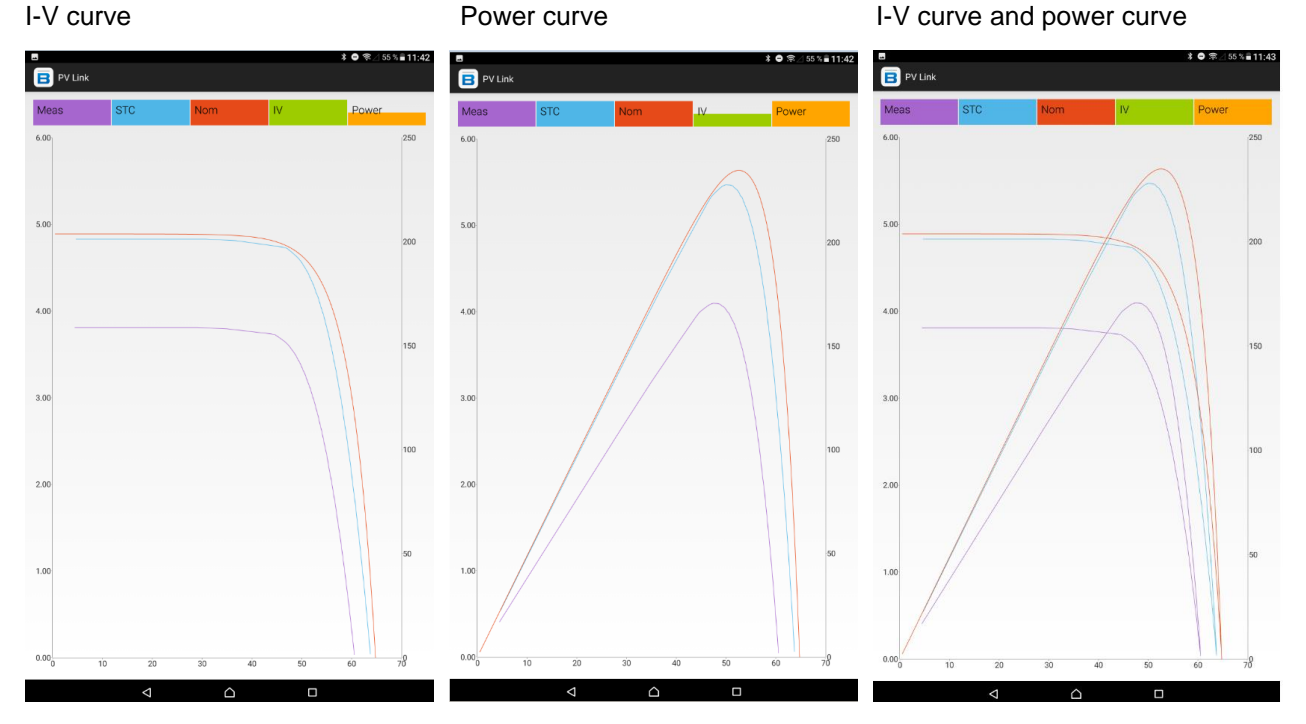

#### **3.3 Module Parameters tab**

The "BENNING PV Link" app includes a module database with more than 16.000 different PV modules.

Search for the respective PV module by entering the manufacturer or the model designation in the search field. All matches will be listed. Tap the corresponding PV module to open the module parameters of the manufacturer.

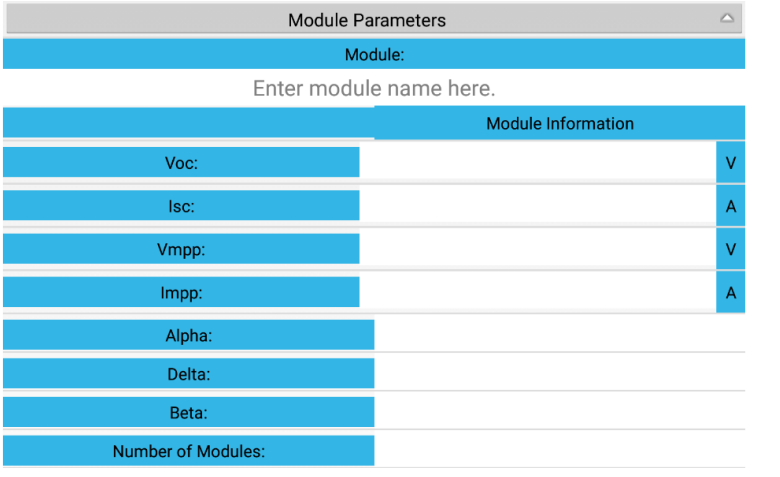

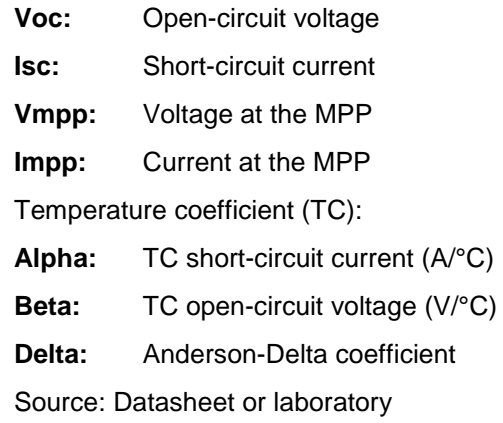

Note on the delta coefficient: If the delta value is not known (the field remains empty), the program uses the default value of 0.1, which is typical for most PV modules.

Monocrystalline: 0.085, multicrystalline (poly): 0.110, thin film: 0.063

If you manually change the module parameters of an opened PV module by entry, save the PV module in the module database under another name. Please enter the number of existing PV modules belonging to the tested PV string into the last line.

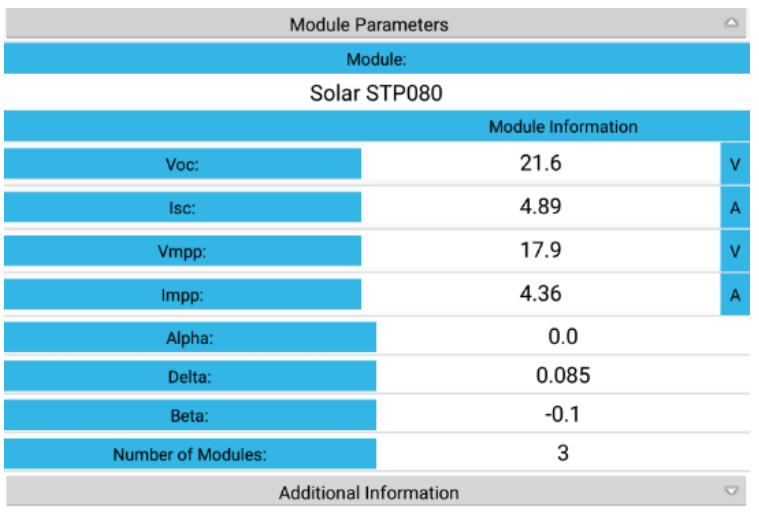

As soon as you read new measurement data from the BENNING PV 2, you can directly access the PV module

last used to speed up selection.

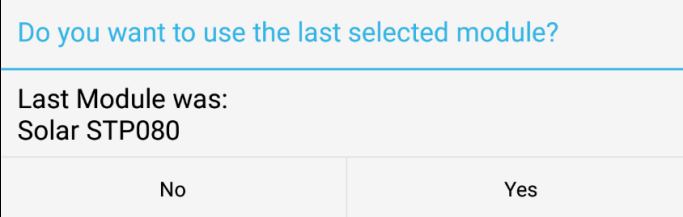

### **3.4 Additional Information tab**

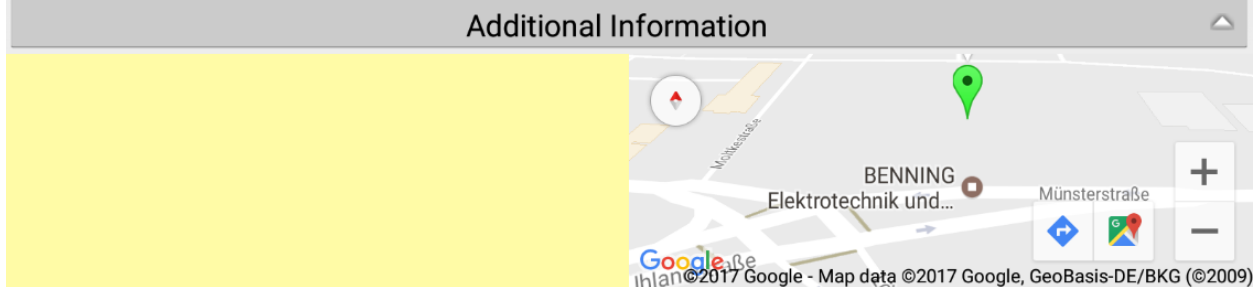

With GPS tracking being enabled, the current location of your Android device will be stored automatically in the measurement data during the storage process.

By means of the camera icon, you can add an addition photo to the measurement. Thus, you can document e. g. shading, damaged PV modules/lines of the PV system etc.

#### **3.5 Storing measurement data**

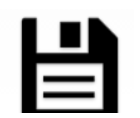

As soon as new measurement data have been read from the BENNING PV 2, a disk icon appears at the bottom of the display. Tap the disk icon to store the measurement data. An input field opens where the measuring point can be described unambiguously. The Test Number field,

for example, can be used to assign the storage location number of the BENNING PV 2 to the read measurement data.

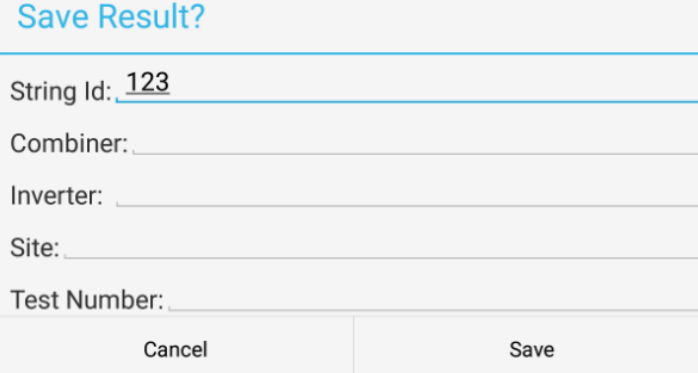

### **4. NFC data transfer**

The BENNING PV 2 is provided with a wireless NFC interface (Near Field Communication) to transfer an I-V curve to an NFC-capable Android device (smartphone, tablet computer). The NFC chip required for this functionality is located under the NFC logo on the top of the BENNING PV 2 housing. For information on the position of the NFC antenna of your Android device, please refer to the corresponding manual.

### **4.1 Enabling NFC and GPS for Android devices**

Enable the NFC function (Near Field Communication) of your Android device first to allow data transfer to the BENNING PV 2. In addition, enable the GPS tracking function of your Android device to take over the measurement location automatically in the measuring data.

#### **4.2 Reading measured data from the BENNING PV 2**

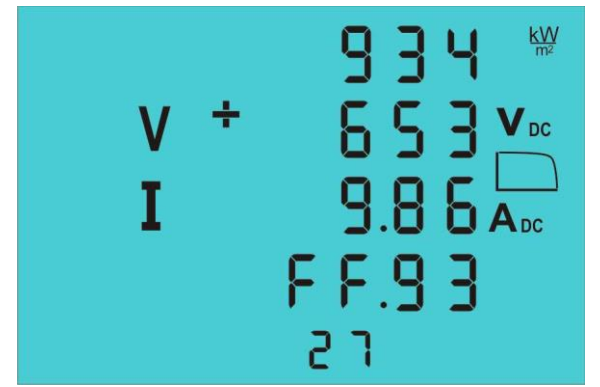

Data transfer can be carried out either directly after measurement or later.

At the end of an I-V curve measurement, the I-V curve is written to the NFC chip automatically. The "NFC" icon is briefly shown on the LC display.

As an alternative, it is also possible to call a storage location from the measured value memory of the BENNING PV 2 via the **C** key (RECALL). Please

observe that the curve data are written to the NFC chip once the **1** key has been actuated. The "NFC" icon is briefly shown on the LC display.

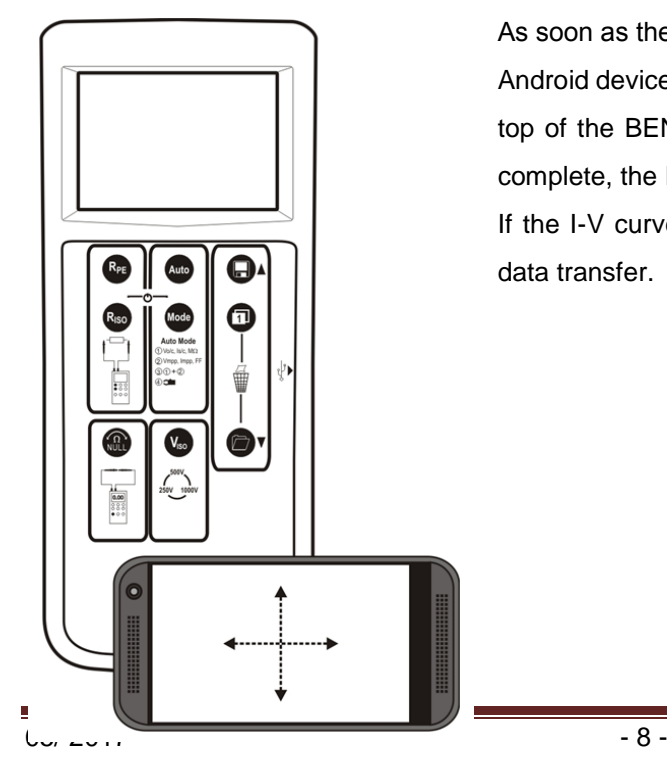

As soon as the "NFC" icon disappears, hold the NFC antenna of your Android device as close and still as possible over the NFC logo on the top of the BENNING PV 2 housing. As soon as the data transfer is complete, the I-V curve will be displayed on your Android device. If the I-V curve is not displayed, please refer the following notes in data transfer.

#### **Notes on data transfer:**

- Protective pouches or covers of your Android device might affect data transfer. Remove them before transferring data, if necessary.
- In the settings of your Android device, disable Android Beam, Samsung Beam or other beams. The setting might affect NFC data transfer.
- Do not hold the Android device over the NFC logo as soon as the "NFC" icon is shown on the LC display. Transfer might be impaired.
- If you do not know from the respective manual where the NFC antenna of your Android device is located, slowly move the Android device over the surface of the BENNING PV 2 to establish a connection. Some Android device use the NFC logo on the housing surface to locate the NFC antenna, whereas in other devices, the NFC antenna is located within the battery area.

#### **Possible error messages:**

 "Phone lost NFC signal during test, remove phone and then try again. Ensure mode 2 or 3 is selected and switch screen has been pressed."

This error message appears if the Android device has been moved during the transfer.

 "Unable to read data, remove phone and then try again. Ensure mode 2 or 3 is selected and switch screen has been pressed."

This error message appears if the measurement data could not be read correctly.

### **5. Creating a PDF test report**

This function offers the possibility of creating a simple PDF test report containing the measured data currently opened.

To do this, tap the PDF Report icon in the header and export the file. Depending on the functions of your Android device, you can store the file or send it via e-mail.

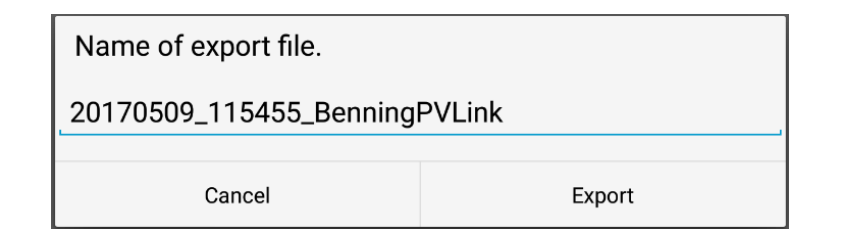

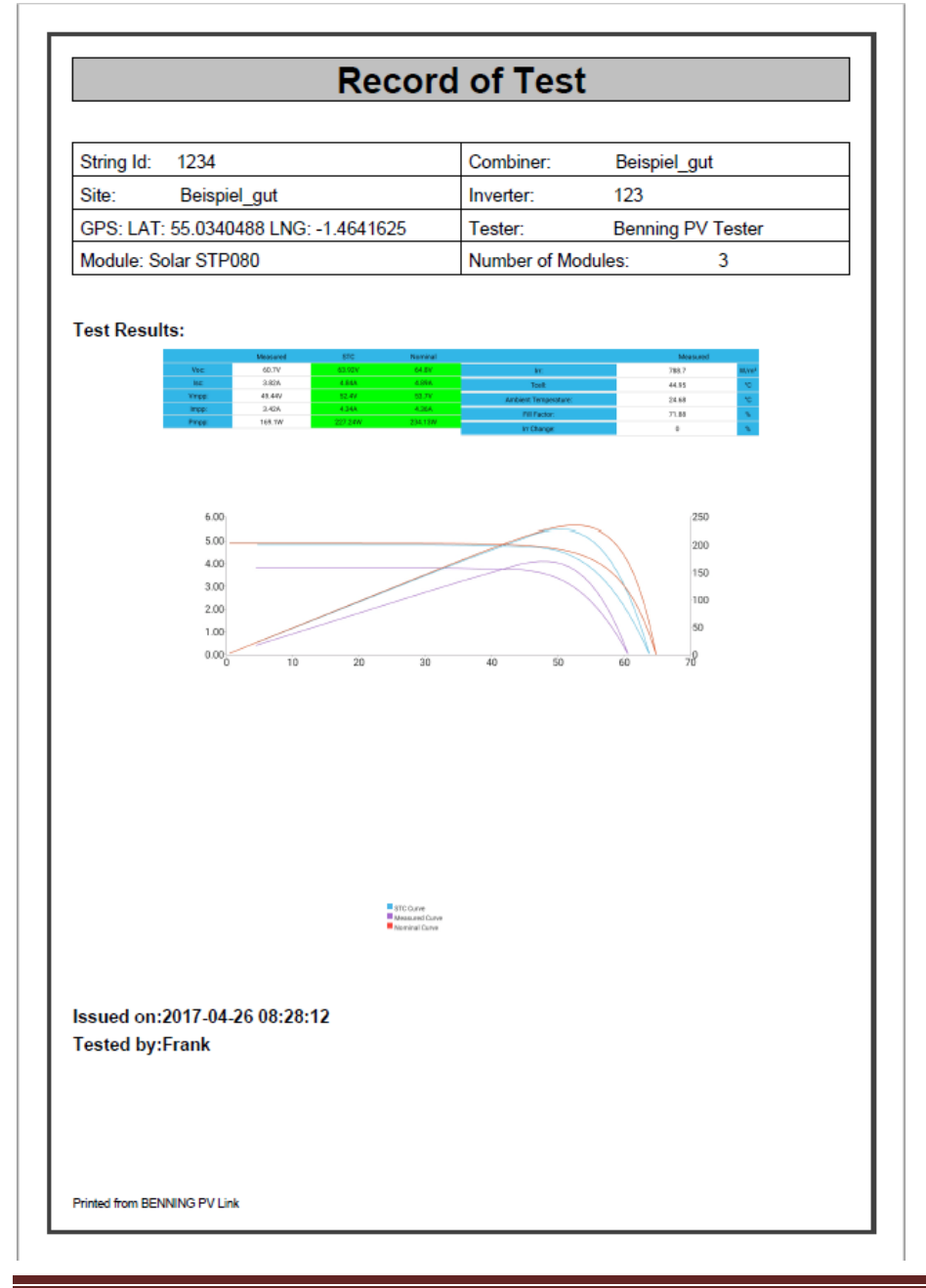

### **6. Settings**

Tap the  $\ddot{\mathbf{x}}$  icon on the start screen to open the settings.

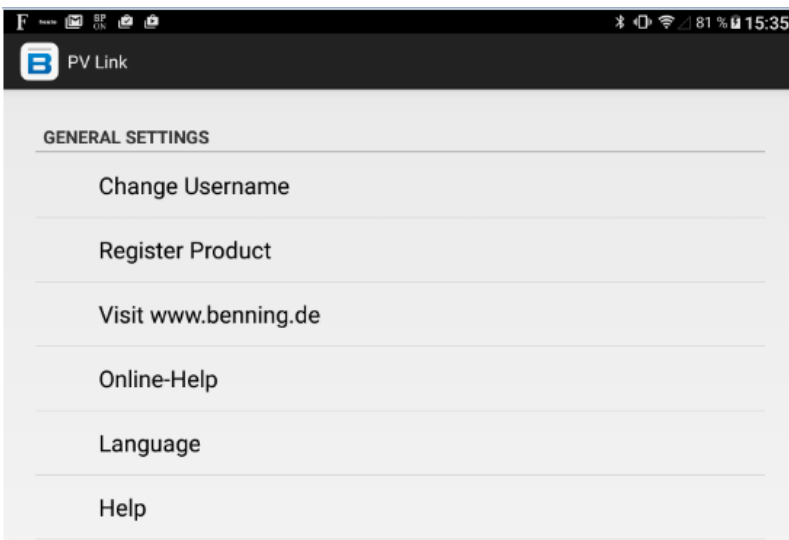

You can make the following settings:

- Changing the name of the user/ test person
- Registering the BENNING PV 2
- Opens the www.benning.de website
- Opens the online help of the website
- Selecting the app language
- Opens the PDF operating manual

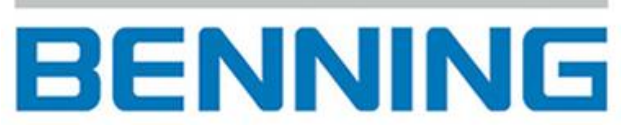

Elektrotechnik und Elektronik GmbH & Co. KG Münsterstraße 135 - 137 D - 46397 Bocholt Tel.: +49 (0) 2871-93-0 Fax: +49 (0) 2871-93-429 www.benning.de . E-Mail: duspol@benning.de